# 第9章 接続のしかた

9.1 Comm Manager を使う 9.2 インターネットに接続する 9.3 ワイヤレスLAN 9.4 3Gパケット通信 9.5 ダイヤルアップ/その他の接続 9.6 データ接続を始める 9.7 Internet Explorer Mobile 9.8 本機をモデムとして使う 9.9 Bluetooth を使う 9.10 Windows Live

# 9.1 Comm Manager を使う

Comm Manager では、電話機能のオン/オフを切り替えたり、データ接続を 管理することができます。

#### Comm Manager を開く

••**•** [スタート] > [プログラム] > [Comm Manager] をタップします。

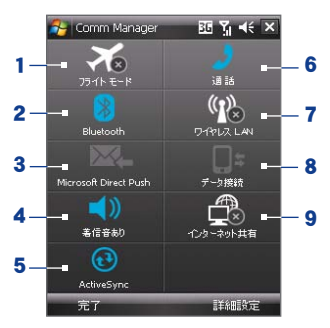

- 1 フライトモードのオン/オフを切り替えます。フライトモードをオンにすると、電話、 Bluetooth、ワイヤレスLAN 機能がオフになります。
- 2 Bluetoothのオン/オフを切り替えます。本機の Bluetoothを設定するには、「ス **タート] > [設定] > [接続]タブ > [Bluetooth]** をタップします。詳しくは「9.9 Bluetoothを使う」(P.178)をご覧ください。
- 3 ダイレクトプッシュ機能のオン/オフを切り替えます。
- 4 着信音を鳴らすか、またはマナーモードを設定するかを切り替えます。
- 5 本機と PC との同期を行うため、ActiveSync を開きます。ActiveSync の設定に ついて、詳しくは「第5章 情報をPCと同期する」(P.109)をご覧ください。
- 6 電話機能のオン/オフを切り替えます。着信音やその他の設定を行うには、「スター ト] > [設定] > [個人用]タブ > [電話] をタップします。電話設定の詳細は、「4.3 電話の設定とサービスをカスタマイズする」(P.101)をご覧ください。
- 7 ワイヤレスLAN のオン/オフを切り替えます。[スタート] > [設定] > [接続]タブ > [ワイヤレス LAN] をタップし、本機のワイヤレスLAN を設定します。
- 8 有効なデータサービス (HSDPA など) を切断します。Comm Manager では、デ ータサービスに再接続できません。
- 9 インターネット共有を起動し、本機をモデムとして使用します。詳しくは「9.8 本機 をモデムとして使う」(P.177)をご覧ください。

# 9.2 インターネットに接続する

## インターネットに接続する方法

本機は、ワイヤレスや従来のネットワーク機能を使ってインターネットや社内 ネットワークに接続できます。次のいずれかの方法が使用できます。

- ••**•** ワイヤレスLAN
- ••**•** パケット通信
- ••**•** ダイヤルアップ (GSM のみ対応のため日本国内では使用できません)
- ••**•** VPN (Virtual Private Network) やプロキシ接続など社内ネットワーク

# 9.3 ワイヤレスLAN

ワイヤレスLAN は最長100m の距離まで無線によるインターネットアクセス を提供します。本機でワイヤレスLAN を利用するには、公衆または自宅のワ イヤレスアクセスポイントに接続します。コーヒーショップやレストランなどの公 共施設にいる場合は、公衆ワイヤレスアクセスポイントにアクセスします。

- 注意 **•** 本機のワイヤレスLAN の受信強度や範囲は周囲の建物や障害物などの 状況により異なります。
	- **•** 電池を節約するため、 使用しないときはワイヤレス LAN をオフにしておくこ とをお勧めします。

## ワイヤレスLANのオン/オフを切り替える

- 1. [スタート] > [プログラム] > [Comm Manager]をタップします。
- 2. 「ワイヤレスLAN] ボタンをタップし、ワイヤレス機能のオン/オフを切 り替えます。ワイヤレスLAN アイコンがワイヤレス接続状況を示しま す。

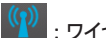

(<mark>೧)</mark><br>・ワイヤレスLAN はオンです。

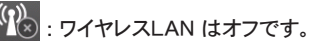

3. 利用可能なワイヤレスネットワークが検出されます。

ワイヤレスネットワークへの接続

ワイヤレス LAN がオンになると、 本機は利用可能なワイヤレスネットワーク の検索を開始します。

## ワイヤレスネットワークに接続する

1. 検出されたワイヤレスネットワークの 名前がポップアップウィンドウに表示 されます。接続するワイヤレス LAN を選択し、[OK] をタップします。

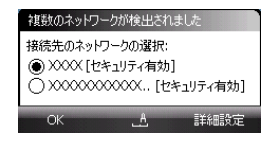

- 2. ワイヤレス LAN を使ってインターネ ットに接続する場合は、次のポップ アップウィンドウで [インターネット接 続] をタップします。ワイヤレス LAN を使って社内 LAN などのプライベ ートネットワークに接続する場合は、 [社内ネットワーク設定] をタップし、 [接続] をタップします。
- 3. ワイヤレス LAN がネットワークキー により保護されている場合は、キー を入力し、[接続] をタップします。

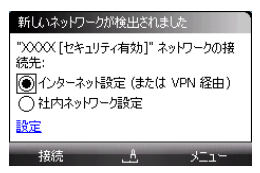

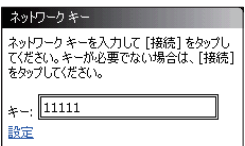

次回、本機を使ってワイヤレスネットワークを検出するときは、ポップア ップメッセージは表示されません。アクセスしたことのあるネットワーク へ再度アクセスする場合は、ネットワークキーも入力する必要はありま せん (ただし、本機をフォーマットした場合を除きます)。

注意 ワイヤレスLAN ネットワークは自動的に検出されますので、接続のための操作 は必要ありません。ただし、一部の非公開ワイヤレスネットワークに関しては、ユ ーザー名やパスワードの入力が必要な場合があります。

## ワイヤレス LAN の状態を確認する

木機でけ、次の3つの画面でワイヤレス接続状能を確認できます。

- ••**•** タイトルバー: 本機でワイヤレスLAN を有効にすると、タイトルバーに **ワイヤレスLAN オンのアイコン (】)が表示されます。** ワイヤレスLAN がオンになると、本機は使用可能なワイヤレスネットワー クを検索し、タイトルバーにはワイヤレス信号アイコン (♀→) が表示さ れます。本機がワイヤレス LAN 信号を検出しているときは、アイコンの 矢印が前後に動きます。ワイヤレス LAN への接続が確立すると矢印の 動きが止まります。
- ••**•** ワイヤレス LAN 画面 : [スタート] > [設定] > [接続] タブ > [ワイヤレス LAN] > [メイン] タブをタップします。 ここでは、本機が接続しているワイヤレ スネットワークの名前が表示されます。 ワイヤレスネットワークの構成や信号の 強度も表示されます。
- **•** ワイヤレスネットワーク構成画面 : [ス タート] > [設定] > [接続] タブ > [Wi-Fi] > [ワイヤレス] タブをタップし ます。この画面には現在使用可能なワ イヤレスネットワークが表示されます。
	- •**•** 一覧の中のワイヤレスネットワーク に接続するには、任意のネットワー クをタップし、[接続] をタップしま す。
	- ••**•** 一覧にあるワイヤレスネットワークを タップして詳細を表示したり、また は接続設定を変更することができ ます。
	- ••**•** [新しい設定の追加] をタップする と、新しいワイヤレスネットワークを 追加できます。

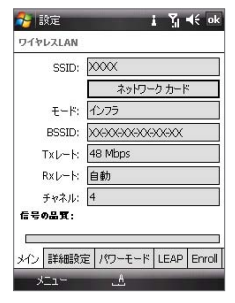

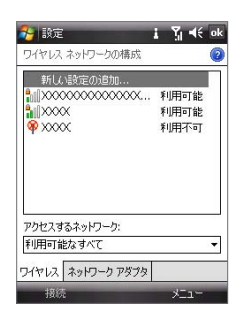

## ••ワイヤレスネットワークに接続中に電池を節約するには

- 1. [スタート] > [設定] > [接続] タブを タップし、[ワイヤレス LAN] をタップ してワイヤレス I AN 設定画面を開き ます。
- 2. ワイヤレス設定画面の「パワーモード] タブで、[省電力モード] のスライダー を移動し、パフォーマンスと消費電力 のバランスを調節します。

スライダーを左 (パフォーマンス優先) に 動かすとワイヤレスLAN 性能が向上し、右 (バッテリー優先) に動かすと電池を節約す ることができます。

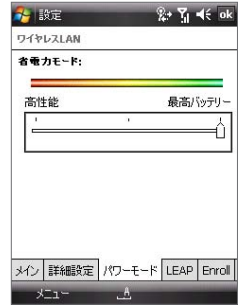

# 9.4 3G パケット通信

3Gパケット通信は、パケット通信網を通して情報の送受信が行えるデータ 通信サービスです。インターネットに接続したり、電子メールを送受信するこ とができます。3Gパケット通信を使用してデータの送受信を行うと、データ のパケット数に応じて通信料が課金されます。

ヒント 本機には、あらかじめ3Gパケット通信が設定されています。既定の設定内容 は以下のとおりです。

 接続名: EMnet

- モデムの選択: パケット通信
- アクセスポイント: emnet.connect
- ユーザー名: emobile
- パスワード: emobile

プロキシの設定:

- $+$   $\mathcal{N}-$  : wm internal emnet ne in
- ポート : 8080

 接続名: emb

- モデムの選択: パケット通信
- アクセスポイント: emb.ne.jp
- ユーザー名: em
- パスワード: em

## パケット通信の接続を設定する

パケット通信の設定内容を変更してしまった場合、アクセスポイント名やユ ーザー名、パスワードを以下の手順で設定してください。

- 1. [スタート] > [設定] > [接続] タブ > [接続] をタップします。
- 2. 「EMnet] で「既存の接続を管理] をタップします。

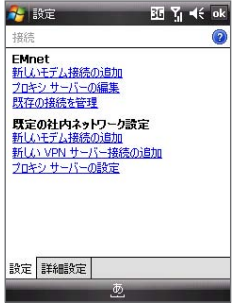

- 3. 「モデム1タブの画面で、「EMnet1 を選択し、「編集1 をタップします。
- 4. [接続名:] で接続名をタイプし、 [次へ]をタップします。
- 5. 「アクセス ポイント名:1で Femnet.connect」 とタイプし、 「次へ ] をタップします。
- 6. [ ユーザー名 :] および [ パスワード :] に「emobile」とタイプし [ 完了 ] をタップします。
- 7. [ プロキシの設定 ] タブをタップし、 「このネットワークをインターネッ トに接続する」 および 「プロキシ サーバーを使用してインターネット に接続する」 にチェックを入れ、 [ 詳細設定 ] をタップします。
- 8. [種類]の中から HTTP をタップし、 [サーバー]に 「wm.internal. emnet.ne.jp」、「ポート1に「8080」をタイプし 「ok] をタップします。
- 9. [ok] をタップし、 プロキシ サーバーの設定を完了します。
- 10.[ok] をタップし、 パケット通信の設定を完了します。

# 9.5 ダイヤルアップ/その他の接続

本機を使ってプロバイダやインターネットに接続する場合、接続時間に応じ て課金される場合があります。

#### プロバイダへのダイヤルアップ接続を設定する

本機でダイヤルアップ接続を確立する場合は、PC でのダイヤルアップ接 続と同様の設定が必要になります。つまり、プロバイダのダイヤルアップ電話 番号、ユーザー名、パスワードなどが必要です。

- 1. [スタート] > [設定] > [接続] タブ > [接続] をタップします。
- 2. 「新しいモデム接続の追加] をタップします。
- 3. 「新しい接続】画面で接続名を入力します。
- 4. 「モデムの選択1リストで 「回線交換 (GSM)] を選択し、「次へ] をタップしま す。
- 5. プロバイダのサーバーの電話番号を入力し、[次へ] をタップします。
- 6. ユーザー名、パスワード、その他のプロバイダが要求する情報を入力します。
- 7. [完了] をタップします。

## 社内ネットワークへの接続

VPN (Virtual Private Network) 接続を利用すると、本機のインターネット接 続を通して社内ネットワークにアクセスできます。

## プライベートネットワークへの接続を設定する

- 1. ネットワーク管理者から以下の情報を入手してください。
	- •**•** サーバーの電話番号
	- •**•** ユーザー名
	- •**•** パスワード
	- •**•** ドメイン (および IP アドレスなど、必要とされるその他の設定)
- 2. [スタート] > [設定] > [接続] タブ > [接続] をタップします。
- 3. [既定の社内ネットワーク設定] で各接続タイプの指示に従ってくださ い。
- 4. 接続ウィザードを完了し、「完了」をタップします。

# 9.6 データ接続を始める

3G パケット通信などの接続を設定すると、本機を使ってインターネットへア クセスすることができます。インターネット接続を必要とするプログラムを起 動すると、自動的に接続が確立します。たとえば、インターネットを閲覧する ために Internet Explorer Mobile を起動すると、本機は自動的にインター ネットに接続されます。

#### 手動でデータ接続を始める

本機で複数の接続を設定している場合は、手動で接続を開始することもできます。

- 1. [スタート] > [設定] > [接続] タブ > [接続] をタップします。
- 2. 「既存の接続を管理】 をタップします。
- 3. 使用する接続の名前をタップしたままにし、[接続] をタップします。

#### 3G パケット通信の接続を切断する

[スタート] > [プログラム] > [Comm Manager] をタップし、[データ接続] ボタン ( ) = ) をタップします。

# 9.7 Internet Explorer Mobile

Internet Explorer はフル機能を搭載したインターネットブラウザです。

## Internet Explorer を起動する

**「スタート] > [Internet Explorer] をタップします。** 

## Webページを閲覧する

- 1. Internet Explorer 画面情報のアドレスバーに、閲覧したい Web ページ のアドレスを入力します。 → をタップすると Web ページが開きます。
- 2. ナビゲーションコントロールを使用してWebページを閲覧します。リンク 先にアクセスするには、リンクを選択してEnterボタンを押します。

Webページを表示中に[メニュー]をタップすると、次のような機能を利用で きます。

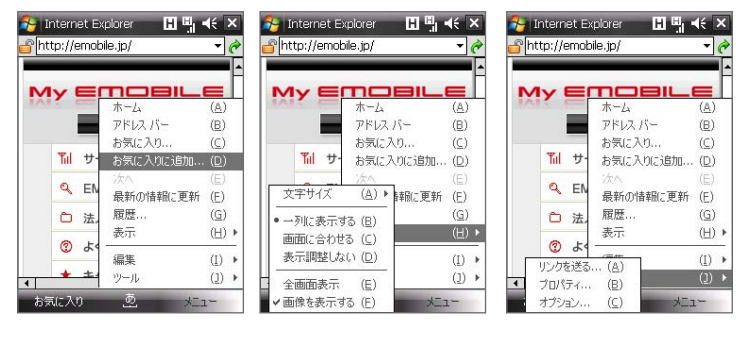

表示中のWebページを お気に入りフォルダに保 存するには、[メニュー] > [お気に入りに追加]を タップします。[お気に入 り]をタップすると、保存 したお気に入りを選択し て表示できます。

Webページの文字サイ ズや表示方法を変更す るには、[メニュー] > [表 示]をタップします。

表示中のWebページ のURLを送信したり、 Webの詳細を表示した り、Internet Explorer Mobileの設定をするに は、[メニュー] > [ツー ル]をタップします。

# 9.8 本機をモデムとして使う

インターネット共有とは、本機の 3G パケット通信によるインターネット接続を PC など他の機器から利用する機能です。USBケーブルまたはBluetoothによ る接続を選択できます。

次の手順で本機を USB モデムとして接続できます。本機を Bluetooth モ デムとして使用するには、「本機を Bluetooth モデムとして使う」(P.183)を ご覧ください。

- 注意 **•** 本機にEM chip(USIMカード)が取り付けられ、パケット通信またはダイヤルア ップの設定が完了している必要があります。データ接続の設定が完了して いない場合は、インターネット共有画面で「メニュー] > 「接続の設定]をタッ プしてください。
	- **•** USB ケーブルで接続している場合は、PC に Windows Mobileデバイスセ ンター、または Microsoft ActiveSync 4.5 以降がインストールされている 必要があります。
	- •**•** インターネット共有を使用する前に、PC の Windows Mobileデバイスセンター またはActiveSyncとの同期を中止してください。

## 本機を USB モデムとして設定する

- 1. 本機で [スタート] > [プログラム] > [イ ンターネット共有] をタップします。
- 2. [PC との接続] の一覧で [USB] を選択 します。
- 3. [ネットワーク接続]の一覧から本機がイ ンターネット接続で使用している接続名 を選択します。
- 4. USB ケーブルで本機と PC を接続しま す。
- 5. 「接続】 をタップします。

## インターネット接続を終了する

**•** インターネット共有画面で [切断] をタッ プします。

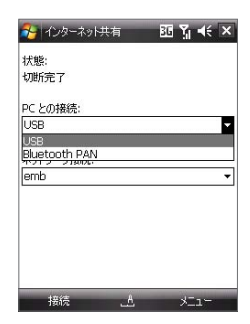

# 9.9 Bluetooth を使う

Bluetooth とは近距離における無線通信技術です。Bluetooth 対応機器同士 であれば、約8m 以内で無線通信を行うことができます。

## Bluetooth のモード

本機の Bluetooth には3つのモードがあります。

- ••**•** オン: 本機は他の Bluetooth 対応機器を検出することができますが、 相手側の機器から検出することはできません。
- ••**•** オフ: このモードでは、Bluetooth を使ってデータを送受信することは できません。電池を節約したい場合や、航空機内、病院内などワイヤ レス通信機器の使用が禁じられている場所では Bluetooth をオフに してください。
- ••**•** 検出可能: Bluetooth がオンになっており、他の Bluetooth 対応機器 が本機を検出できます。
- 注意 既定では Bluetooth はオフになっています。Bluetooth をオンにした状態で 本機の電源を切ると、Bluetooth もオフになります。本機の電源を入れると、 Bluetooth は自動的にオンになります。

## Bluetooth をオンにし、本機を検出可能にする

- 1. 本機で 「スタート】) 「設定】) 「接続】 タブ ) 「Bluetooth】 をタップ します。
- 2. [モード] タブで[Bluetooth をオンにする] と [このデバイスを他のデ バイスからも検出できるようにする] にチェックを入れます。
- 3. **[ok]** をタップします。

## Bluetooth パートナーシップ

Bluetooth パートナーシップ (ペアリング) とは、本機と他の Bluetooth 対応 機器との間で安全なデータ通信を行うための接続関係です。

## Bluetooth パートナーシップを確立する

1. 本機で [スタート] > [設定] > [接続] タブ > [Bluetooth] をタップ します。

- 2. [デバイス] タブで [新しいデバイスの追加] をタップします。本機が 他の Bluetooth デバイスを検索し、一覧に表示します。
- 3. ここで任意の名前をタップします。
- 4. [次へ] をタップします。
- 5. 安全な接続を確立するため、パスコードを指定します。パスコードは 1~16 文字で設定します。
- 6. **「次へ**】をタップします。
- 7. 相手のデバイスがパートナーシップを受け入れるまで待ちます。 パー トナーシップを受け入れる側も、送信側と同じパスコードを入力する必 要があります。
- 8. パートナーシップが確立すると、相手のデバイスの名前が表示されま す。 この名前は任意に変更できます。
- 9. ペアリングしたデバイスから使用するサービスにチェックを入れます。 10. [完了] をタップします。

#### Bluetooth パートナーシップを受け入れる

- 1. Bluetooth がオンになっており、検出可能モードにあることを確認しま す。
- 2. 他のデバイスからパートナーシップの要求を受けたときに、[はい] をタ ップします。
- 3. パスコードを入力します (パートナーシップ要求側が入力したものと同 じパスコード)。パスコードは1~16文字です。
- 4. 【次へ】をタップします。
- 5. 『完了】をタップします。以上でペアリングした相手とデータ通信がで きるようになります。
- ヒント **•** Bluetooth パートナーシップの名前を変更するには、[デバイス] タブでパ ートナーシップをタップしたままにして、ショートカットメニューで [編集] をタ ップします。
	- **•** Bluetooth パートナーシップを削除するには、[デバイス] タブでパートナ ーシップをタップしたままにして、ショートカットメニューで [削除] をタップ します。

# Bluetooth 対応ハンズフリーまたはステレオヘッドセットを 接続する

ハンズフリー通話には、 Bluetooth 対応のハンズフリーヘッドセットをご利用 ください。

本機は Bluetooth でのステレオオーディオを実現する A2DP (Advanced Audio Distribution Profile) に対応しています。このため、本機で Bluetooth ステレオヘッドセットを使用し、通話したり、音楽を聴くことができます。

## Bluetooth 対応ハンズフリーまたはステレオヘッドセットを接続する

- 1. 本機と Bluetooth ヘッドセットの両方がオンになっていること、通信範囲 内にあること、検出可能となっていることを確認します。ヘッドセットを検出 可能モードに切り替える方法については、メーカーの取扱説明書をご覧く ださい。
- 2. 「スタート】〉 「設定】〉 「接続】 タブをタップします。
- 3. 「Bluetooth] > 「デバイス] タブ > 「新しいデバイスの追加] をタッ プします。本機が他の Bluetooth デバイスを検索し、一覧に表示しま す。
- 4. Bluetooth ヘッドセットの名前をタップ し、『次へ】をタップします。
- 5. Bluetooth ヘッドセットのパスコードを 入力し、 [ 次へ] をタップします。
- 6. 【 ハンズフリー】のチェックボックスが 選択されていることを確認してくださ い。

Bluetooth ステレオヘッドセットの場 合は、 「ワイヤレスステレオ】にも チェックを入れます。

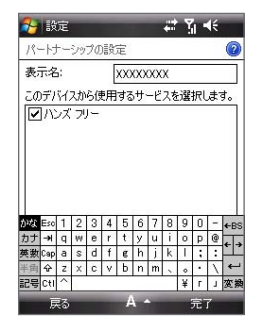

- 7. [完了] をタップします。
- 注意 Bluetooth ステレオヘッドセットが切断された場合は、ヘッドセットをオンにし て、1~3の手順を繰り返します。Bluetooth ステレオヘッドセットの名前をタッ プしたまま、[ワイヤレス ステレオに設定] をタップします。

## Bluetooth を使って情報をビームする

連絡先、予定表のアイテム、仕事などのデータ、およびその他のファイルを Bluetooth 対応の PC やデバイスに転送することができます。

- 注音 → PC に Bluetooth 機能が搭載されていたい提合は Bluetooth アダプタを 使用してください。
	- ・ PCによっては、Bluetoothの設定方法が異なる場合があります。

## 本機の情報を PC にビームする

- 1. 本機の Bluetooth をオンにし、検出可能に設定します。方法について は、「Bluetooth をオンにし、本機を検出可能にする」(P.178)をご覧く ださい。
- 2. 以下の手順にしたがって、PCのBluetooth機能および検出可能モード をオンにします。
	- a. PCのコントロールパネルから「Bluetoothデバイス】を開き、「オプシ ョン]タブをクリックします。
	- b. Windows Vistaの場合は、[Bluetooth デバイスによる、このコン ピュータの検出を許可する]を選択します。

Windows XPの場合は「発見機能を有効にする】と「Bluetooth デ バイスによる、このコンピュータへの接続を許可する]を選択します。

- c. 本機と PC の間で Bluetooth パートナーシップを確立します。パー トナーシップの確立方法については、「Bluetooth パートナーシップ」 (P.178)をご覧ください。
- d. [Bluetoothデバイス]の[オプション]タブで、[Bluetoothアイコン を通知領域に表示する]を選択します。
- e. Bluetooth によるビームを行うには、PCの画面の右下にある Bluetoothアイコンを右クリックして、「ファイル受信】を選択します。
- 3. 本機でアイテムをタップしたままにし、ビームを行います。予定表.什 事、連絡先カードのアイテム、その他のファイルなどをビームできます。
- 4. 連絡先をビームするには、[メニュー] > [連絡先の送信] > [ビーム] をタップします。

その他の情報をビームするには、[メニュー] > [(アイテムの種類) を ビーム] をタップします。

5. ビーム先のデバイス名をタップします。

- 182 接続のしかた
	- 6. Outlook アイテムをビームする場合、自動的に Outlook には追加され ませんので、Outlook で [ファイル] > [インポートとエクスポート] を 選択し、インポートする必要があります。

ポケット PC などの Bluetooth 対応機器にビームする場合は、1~5の手順 で行います。

- 注意 **•** PCにBluetooth機能が搭載されていない場合、コントロールパネルに 「Bluetoothデバイス」アイコンは表示されません。
	- **•** PCにBluetooth機能が搭載されている場合でも、コントロールパネルに [Bluetoothデバイス]アイコンが表示されず、他の方法を利用している場 合があります。
- ヒント **•** ビームで受信したアイテムが保存されるデフォルトフォルダは、Windows XPではマイドキュメント、Windows Vistaではドキュメントとなります。
	- **•** 本機でビームを受信するには、[スタート] > [設定] > [接続] タブ > [ビー ム] をタップし、[すべての着信ビームを受信する] にチェックを入れます。

## Bluetooth Explorer と Bluetooth によるファイル共有

Bluetooth Explorer は、ファイル共有が可能な他の Bluetooth デバイ スを検索し、Bluetooth 共有フォルダへのアクセスを可能にします。共有フ ァイルからファイルをコピーしたり、サブフォルダを作成したりできます。本機 の Bluetooth ファイル共有を有効にすると、他の Bluetooth 対応機器も Bluetooth 共有フォルダにアクセスできるようになります。

## Bluetooth Explorer と Bluetooth ファイル共有を有効にする

- 1. [スタート] > [設定] > [接続] タブ > [Bluetooth] > [FTP] タブを タップします。
- 2. [Bluetooth エクスプローラーの有効] にチェックを入れます。これで、フ ァイル エクスプローラに Bluetooth デバイスフォルダが表示されます。
- 3. 「ファイルの共有の有効】 にチェックを入れます。

既定の Bluetooth 共有フォルダを使用するか、または [参照] をタッ プして別のフォルダを共有フォルダとして指定することができます。

4. [ok] をタップします。

## Bluetooth Explorer を使う

- 1. Bluetooth Explorer はファイル エクスプローラに統合されたプログラ ムです。[スタート] > [プログラム] > [Bluetooth Explorer] をタップ するか、またはファイル エクスプローラの左上にある下矢印 ▼ をタッ プし、[Bluetooth] をタップして、プログラムを開きます。
- 2. Bluetooth Explorer がファイルを共有 できる Bluetooth デバイスを検出しま す。一覧から接続する Bluetooth デバ イスを選択します。デバイスによっては パスコードが必要な場合があります。
- 3. Bluetooth 共有フォルダにファイルが ある場合、Bluetooth Explorer 画面に 表示されます。 ファイルを選択し、[メニュー] > [編集] をタップし、ファイルを切り取るか、また はコピーするかを選択します。

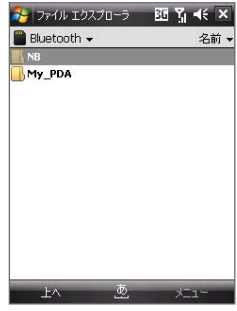

- 4. 【上へ】を2回タップします。
- 5. ファイルを貼り付けるフォルダへ移動し、「メニュー] > [編集] > [貼り 付け] をタップします。
- 注意 Bluetooth Explorerによって接続先のデバイスにファイルが移動、またはコピ ーされるとき、セキュリティソフトウェアなどによって、移動やコピーを実行するか どうか確認する場合があります。

## 本機を Bluetooth モデムとして使う

Bluetooth を使って本機をノート PC やデスクトップ PC に接続し、本機をモ デムとして使用することができます。

注意 PC に Bluetooth 機能が搭載されていない場合は、Bluetooth アダプタを使 用してください。

PC が本機の接続を利用してインターネットにアクセスする場合、本機 のインターネット共有を有効にし、PC と本機との間で PAN (Bluetooth Personal Area Network) を設定する必要があります。

1. 本機で Bluetooth をオンにし、検出可能モードにします。

- 2. 「Bluetooth パートナーシップを確立する」の手順に従い、本機から Bluetooth のペアリングを行います。
- 3. 本機のインターネット共有プログラムを開きます。「スタート】)「プログ ラム】)「インターネット共有]をタップします。
- 4. 「PC との接続】 で 「Bluetooth PAN】を選択します。
- 5. 「ネットワーク接続】の一覧から本機がインターネット接続で使用して いる接続名を選択します。
- 6. [接続] をタップします。
- **7.** PC で Bluetooth PAN (Personal Area Network) を設定します。 Windows Vista の場合:
	- a. [スタート] > [コントロールパネル] > [ネットワークとインターネッ ト] > [ネットワークと共有センター] をクリックします。
	- b. [ネットワーク接続の管理] をクリックし、[パーソナルエリアネット ワーク】で「Bluetooth ネットワーク接続] をダブルクリックしま す。
	- c. [Bluetooth パーソナルエリアネットワークデバイス] のダイアログ ボックスで本機を選択し、[接続] をクリックします。

Windows XP の場合:

- a. [スタート] > [コントロールパネル] > [ネットワーク接続] をクリッ クします。
- b. [パーソナルエリアネットワーク] で [Bluetooth ネットワーク接続] アイコンをクリックします。
- c. [ネットワークタスク] で [Bluetooth ネットワークデバイスを表 示] をクリックします。
- d. [Bluetooth パーソナルエリアネットワークデバイス] のダイアログ ボックスで本機を選択し、[接続] をクリックします。
- 8. 本機のインターネット共有画面で、接続ステータスが表示されていれ ば、PC が 本機を Bluetooth モデムとして使用し、インターネットに接 続されたことを意味します。

## 9.10 Windows Live

Windows Live は、本機でインターネット機能を楽しむためのツールです。 インターネット上で情報を検索したり、友人や家族と連絡を取ることが、より 簡単になります。

Windows Live には次のような機能があります。

- **•** Live Search バー: Web 上の情報を検索します。
- •**•** Live Messenger: MSN Messenger Mobile の次世代プログラムです。
- **•**• Live Mail: Hotmail の次世代バージョンです。
- ••**•** Live Contacts: Live Mail、Live Messenger、Hotmail の連絡先を 保存するアドレス帳です。

## Windows Live を設定する

初めて Windows Live を使用するときは Windows Live ID (お手持ちの Windows Live Mail または Hotmail のメールアドレス) を使ってサインイン します。

## 初めて Windows Live を設定する

- 1. [スタート] > [プログラム] > [Windows Live] をタップします。
- 2. [ここをクリックしてサインインします] を タップします。
- 3. 次の画面で Windows Live の使用規 定とマイクロソフトのプライバシーポリシ ーをお読みください。最後に「承諾] をタ ップします。
- 4. ご利用の Windows Live Mail または Hotmail アドレスとパスワードを入力し、 [パスワードの保存] にチェックを入れ、 [次へ] をタップします。
- 5. Windows Live アプリケーションを Today 画面に表示するかどうかを選択 し、[次へ] をタップします。

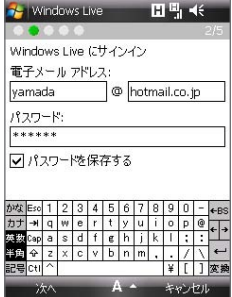

- 186 接続のしかた
	- 6. 本機と同期させる情報を選択します。 [Windows Liveの連絡先を携帯電 話のアドレス帳に保存する]を選択し た場合、Windows Liveの連絡先が 本機の連絡先と Live Messenger の両方に追加されます。

[電子メールを同期する]を選択し た場合、Windows Live Mail または Hotmail の受信トレイにあるメッセー ジが本機にダウンロードされます。

- 7. 【次へ】をタップします。
- 8. 同期が完了したら、「完了] をタップ します。

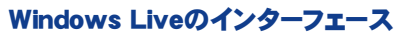

Windows Liveのメイン画面には検索バー、ナビゲーションバー、そしてカス タマイズエリアが表示されます。この部分には自分の画像を表示できます。

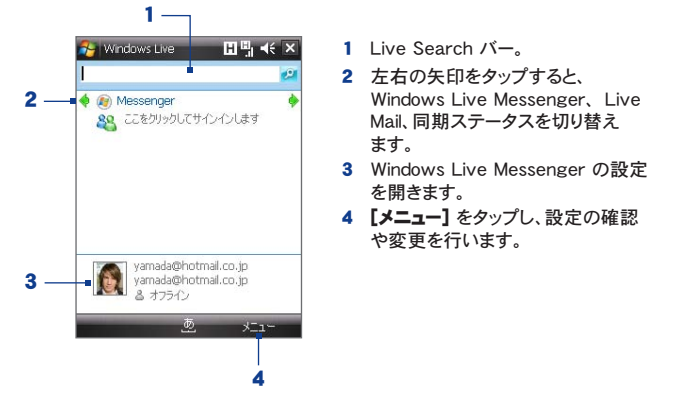

ヒント Today 画面に Windows Live アプリケーションを表示するよう設定できます。 これらの表示/非表示を切り替えるには、Windows Live を開き、[メニュー] > [オプション] > [[Today] 画面のオプション]をタップします。

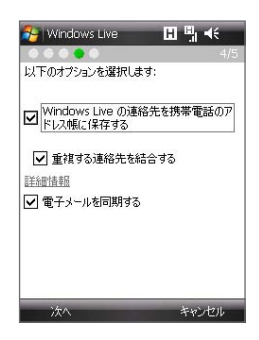

## Windows Live Messenger

Windows Live Messenger では、オンラインでインスタントメッセージを送 受信できます。Windows Live Messenger のモバイルバージョンでは、デス クトップバージョンと同様に以下の機能がご利用になれます。

- •**•** 文字や音声のインスタントメッセージ
- •**•** 複数ユーザー同士の会話
- •**•** 絵文字
- ••**•** オンライン状態が表示されるメンバ ーリスト
- •**•** 画像などのファイルの送受信
- **•** オンライン状態や表示名の変更
- •**•** オンライン状態、グループなどでメン バーを分類表示
- •**•** メンバーがオフラインのときでもメッ セージ送信可能

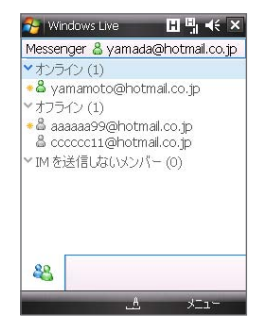

注意 Live Messenger を使用するには、本機をインターネットに接続する必要があ ります。インターネットへの接続方法については、「9.2 インターネットに接続す る」(P.169)をご覧ください。

# メッセンジャーを起動し、サインイン

## Windows Live Messenger を開く

次のいずれかの方法で開きます。

- **•**  [スタート] > [プログラム] > [Messenger] をタップします。
- •**•** Windows Live または Today 画面で左右の矢印をタップし、 [Messenger] を表示しタップします。

## サインインとサインアウト

- 1. サインインするには、メッセンジャー画面で [サインイン] をタップします。
- 2. 初めてサインインするときは、本機の連絡先リストにメッセンジャーのメ ンバーが追加されることを知らせる通知が表示されます。[ok] をタッ プしてメンバーを追加します。 ご利用の接続状態により、 サインインには数分かかる場合があります。

- 3. サインアウトするには、[メニュー] > [サインアウト] をタップします。オ ンライン状態がオフラインに変わります。
- 注意 サインインすると通信が発生し、 雷池の消耗が早くなります。

## 会話を始める/終了する

- 1. メンバーリストでメンバーを選択し、[メッセージの送信] をタップし、メ ッセージ画面を開きます。
- 2. メッセージ画面の文字入力欄に文字のメッセージを入力します。
- 3. 絵文字を追加するには、[メニュー] > [絵文字の追加] をタップし、絵 文字の一覧から使用するアイコンをタップします。
- 4. 【送信】 をタップします。
- 5. 会話を終了するには、[メニュー] > [会話を終了] をタップします。
- ヒント •**•** ファイルを送信するには、[メニュー] > [送信] をタップします。画像、音声メ モ、その他のファイルを選択できます。
	- •**•**• 進行中の会話に他のメンバーを招待するには、[メニュー] > [オプション] > [参加者の追加] をタップします。

## Windows Live のメンバーを追加する

Windows Live Messenger または本機の連絡先で、Windows Live のメ ンバーを追加できます。

#### Windows Live Messenger で Windows Live のメンバーを追加する

- 1. [メニュー] > [新しいメンバーの追加] をタップします。
- 2. メンバーの電子メールアドレスを入力し、[ok] をタップします。

#### 連絡先 で Windows Live のメンバーを追加する

- 1. 「スタート] 〉 [連絡先] をタップします。
- 2. [新規作成] をタップし、[Windows Live] をタップします。
- 3. 「IM] 欄をタップし、相手の Windows Live ID であるメンバーの雷子 メールアドレス、またはその他のメールアドレスを入力します。
	- ヒント 必要に応じてメンバーのその他の情報も入力できますが、 Windows Live Messenger や Live Mail のみを使って連絡する相手であれば、必 須ではありません。